Настройка синхронизации

# **1С:Мобильная касса и 1С:Бухгалтерия предприятия**

по формату EnterpriseData (web-сервис, файловый)

Инструкция актуальна для версий: 1С:Мобильная касса 3.18.хх 1С:Бухгалтерия предприятия 3.0.хх.хх

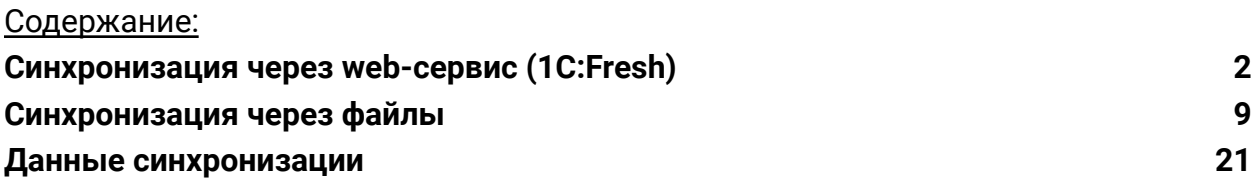

## <span id="page-1-0"></span>Синхронизация через web-сервис (1C:Fresh)

База 1С:Бухгалтерия предприятия должна быть опубликована на Web-сервере и опубликованы web-сервисы: Exchange\_2\_0\_1\_6 и EnterpriseDataExchange\_1\_0\_1\_1 <https://its.1c.ru/db/v8316doc#bookmark:adm:ti000000194> и установлена опция «**Синхронизация данных**» в **Администрирование → Синхронизация данных.**

На сервере **1cfresh.com** web-сервисы опубликованы по умолчанию.

## **Настройка в 1С:Мобильная касса**

1) Заполнить сведения об организации **Меню → Настройки → Организация.**

Обязательно заполнить **ИНН** и **КПП**. Значения **ИНН** и **КПП** должны совпадать с введенными значениями в 1С:Бухгалтерия предприятия. Также обязательно заполнить поле **Наименование**, оно должно полностью совпадать с наименованием организации в 1С:Бухгалтерия предприятия, для которой настраивается обмен.

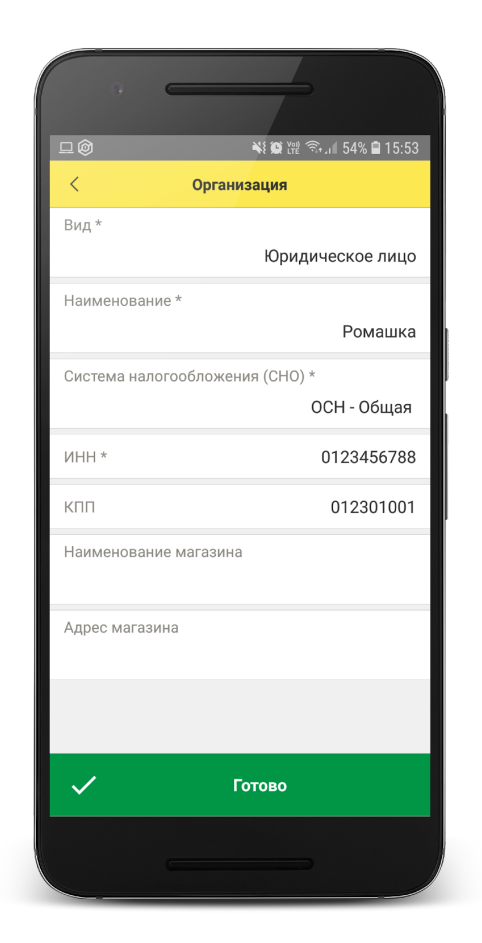

#### 2) Заполнить параметры синхронизации **Меню → Настройки → Синхронизация.**

Установить флаг **Синхронизация.**

#### **Адрес сервера:**

- 1С:Фреш – при использовании сервиса 1cfresh.com; - Другой сервер – при использовании собственного web-сервера, указывается IP или DNS сервера, на котором опубликована база 1С:Бухгалтерия предприятия.

**Имя базы данных -** имя базы, указанное при публикации или имя базы на 1С:Фреш. Имя базы на 1С:Фреш определяется по строке подключения. Например, строка подключения: https://1cfresh.com/a/ea/411996, тогда Имя базы: a/ea/411996. Имя базы должно обязательно совпадать с учетом заглавных и строчных символов (если указать Bp, вместо bp – будет ошибка).

**Защищенный протокол (https)** – флаг устанавливается в зависимости от использования сертификатов безопасности на web-сервере.

Для 1С:Фреш устанавливается автоматически.

**Пользователь/Пароль** – логин и пароль пользователя базы 1С:Бухгалтерия предприятия Важно: при настройке синхронизации должен быть указан пользователь с ролью **Полные права**.

**Идентификатор приложения** – рекомендуется использовать уникальный набор цифр, например, номер ККТ.

**Автоматический обмен** – установить при необходимости.

**Выгружать маркировку** – установить при необходимости.

**Варианты выгрузки данных** – выбрать какие документы будут выгружаться в старшую конфигурацию (Отчет о продажах, Чеки или и то и другое).

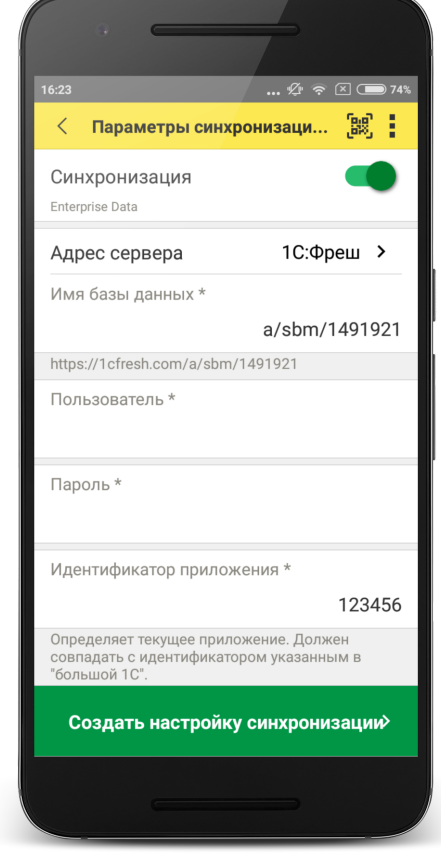

### 3) Нажать **Создать настройку синхронизации.**

После создания настройки нажать **Готово** и перейти в программу 1С:Бухгалтерия предприятия.

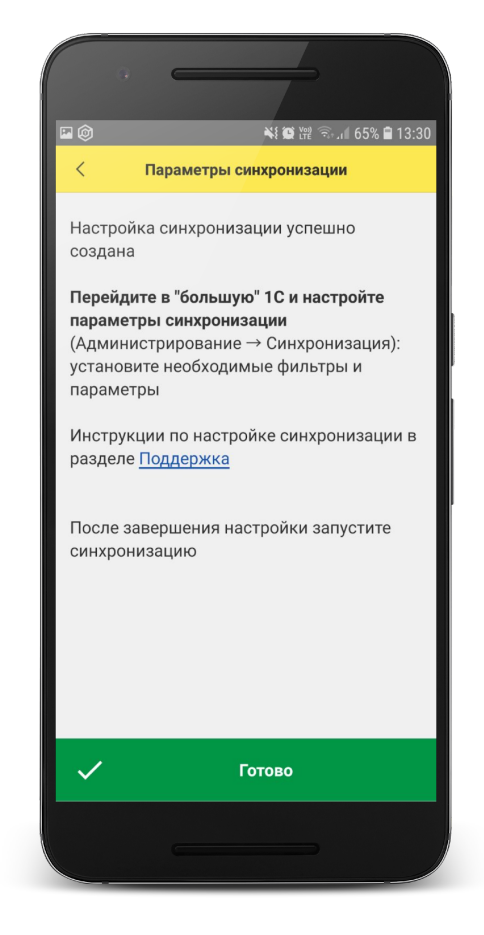

## **Настройка в 1С:Бухгалтерия предприятия**

#### 1) Перейти в список **Настройки синхронизации данных Администрирование → Синхронизация данных → Настройки синхронизации.**

В списке отобразится новая настройка синхронизации. В наименовании будет отображаться идентификатор, указанный в настройках синхронизации 1С:Мобильная касса.

#### 2) Открыть **Состав отправляемых данных.**

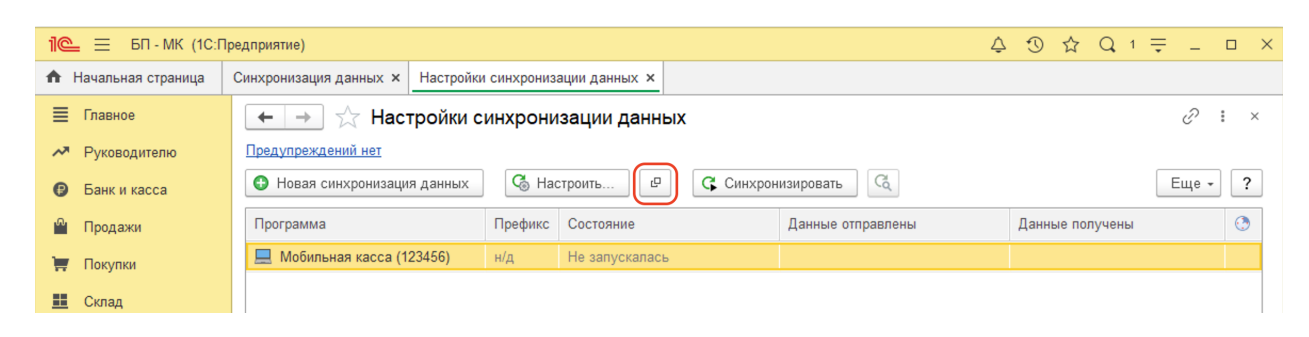

#### 3) Отметить все флаги и нажать **Отменить регистрацию → Всех объектов выбранных типов.**

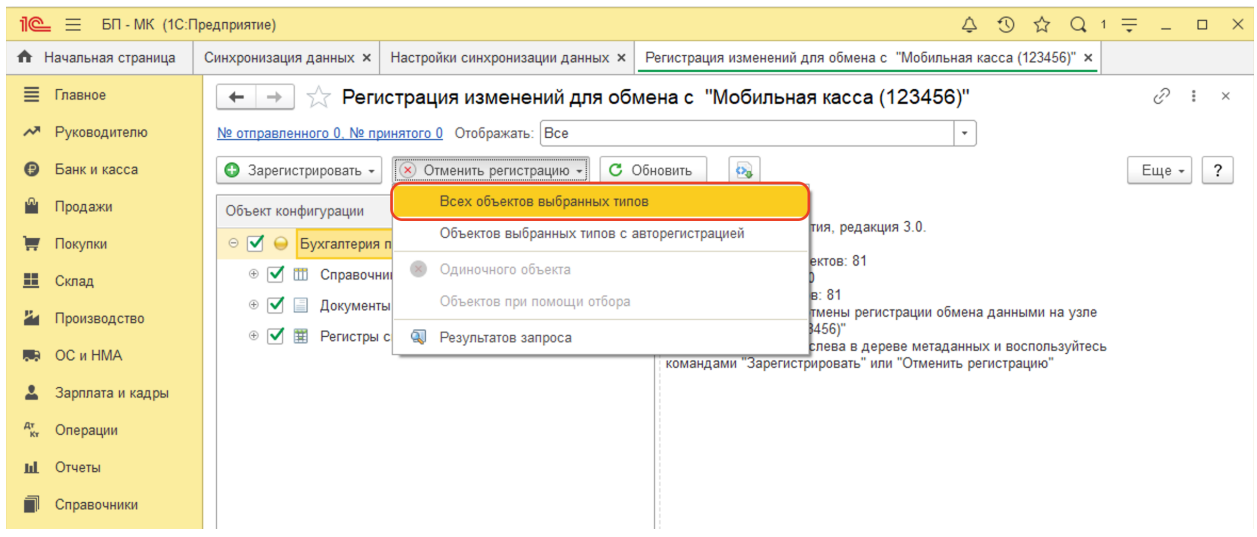

После выполнения операции закрыть эту форму.

4) Открыть форму настройки синхронизации из списка.

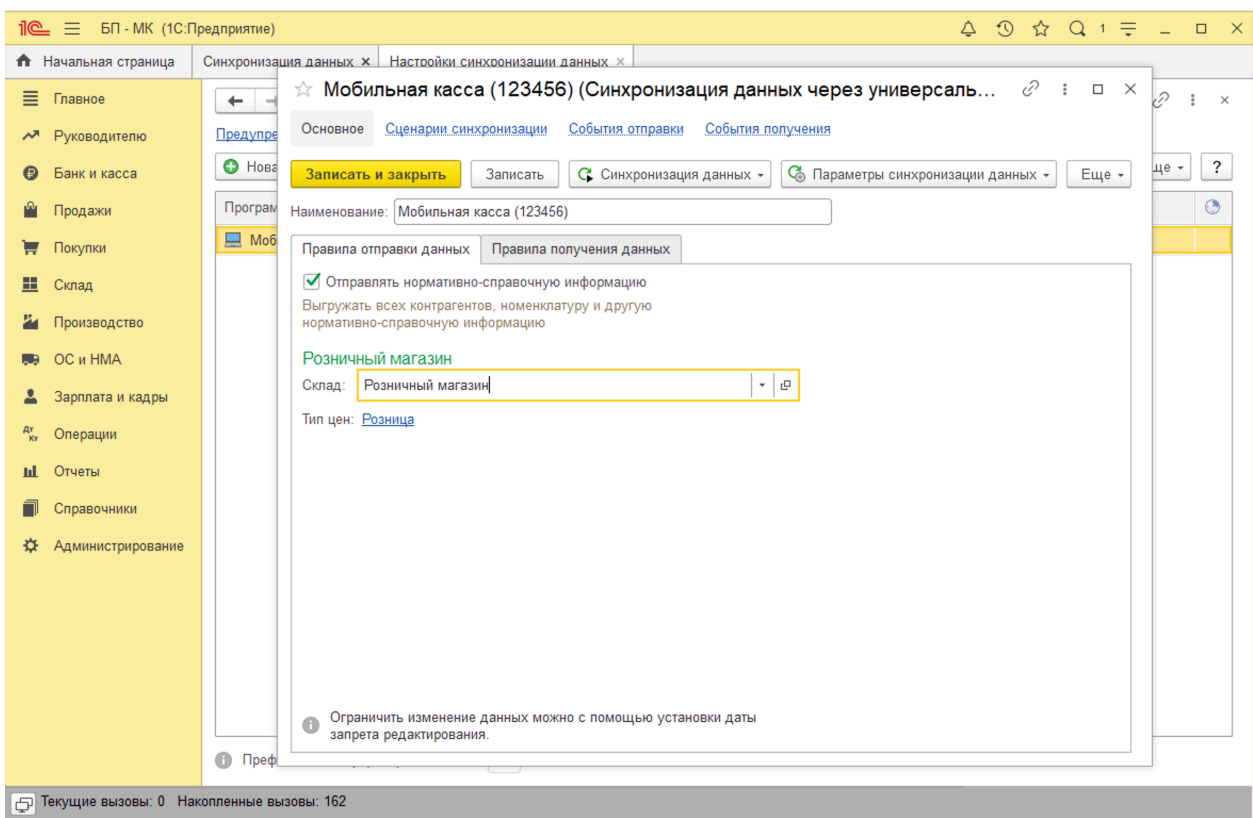

Заполнить **Склад** – по выбранному складу определяется тип цен, по которому будет выгружаться каталог товаров.

На выбранный склад будут загружаться **Отчеты о розничных продажах.**

Доступны к выбору только склады с типом **Розничный магазин**.

Нажать **Записать и закрыть.**

#### 5) Повторно открыть **Состав отправляемых данных.**

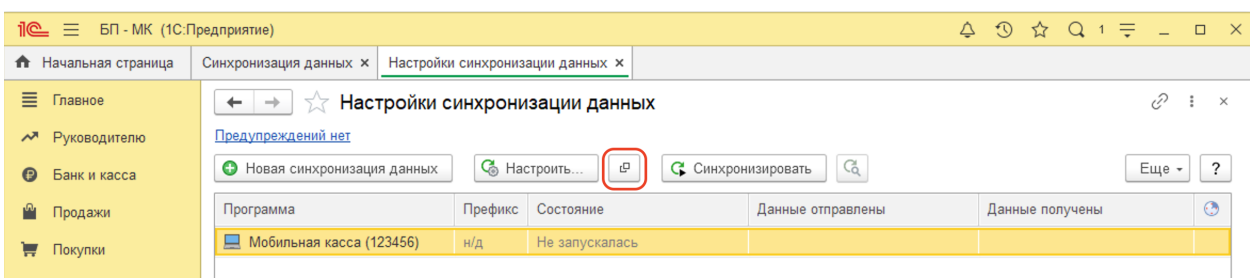

#### Отметить флаги

#### Справочники:

● Номенклатура

#### Документы

● Установка цен номенклатуры

#### Регистры сведений

● Штрихкоды номенклатуры

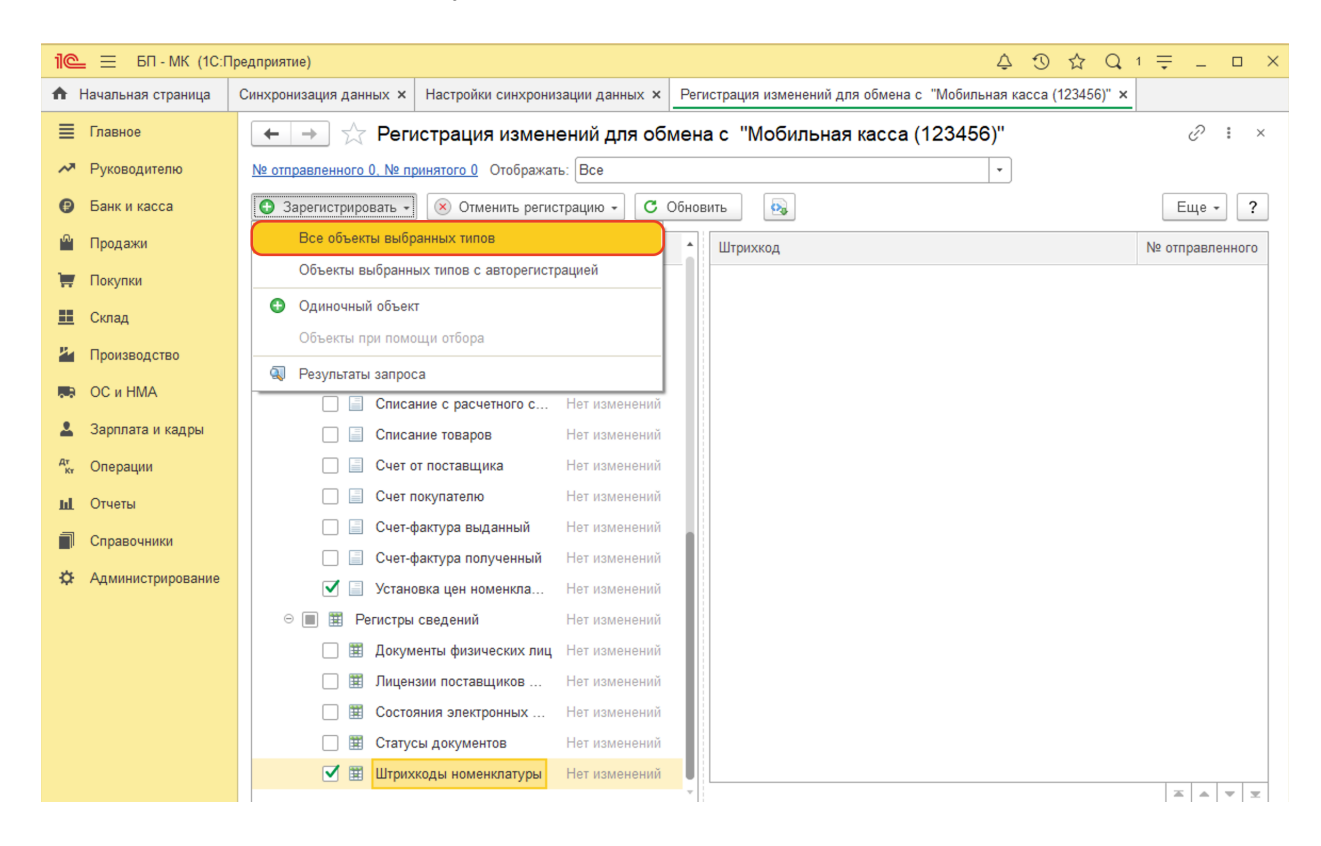

#### Выполнить **Зарегистрировать → Все объекты выбранных типов**

После выполнения операции закрыть эту форму.

### **Запуск синхронизации**

Запуск синхронизации осуществляется из 1С:Мобильная касса на **начальной странице** или из **Меню → Настройки → Сервисные операции → Синхронизация.**

Первая синхронизация может занять продолжительное время. Будет полностью загружен справочник товаров.

Перейти **Меню → Настройки → Синхронизация** Заменить логин/пароль администратора на логин/пароль пользователя (если требуется).

Пользователю должна быть назначена роль **Выполнение синхронизации данных**.

Если включен автоматический обмен, то синхронизация будет запускаться:

- при запуске приложения;
- после закрытия смены;
- через 5 минут после последней синхронизации.

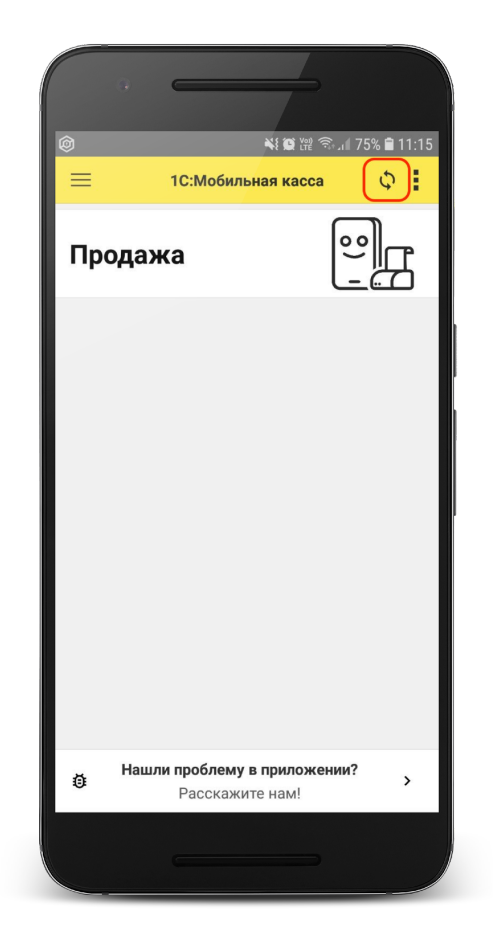

## <span id="page-8-0"></span>Синхронизация через файлы

### **Настройка в 1С:Бухгалтерия предприятия**

#### 1) Перейти в список **Настройки синхронизации данных**

**Администрирование → Синхронизация данных → Настройки синхронизации.**

Нажать **Новая синхронизация данных → 1С:Мобильная касса.**

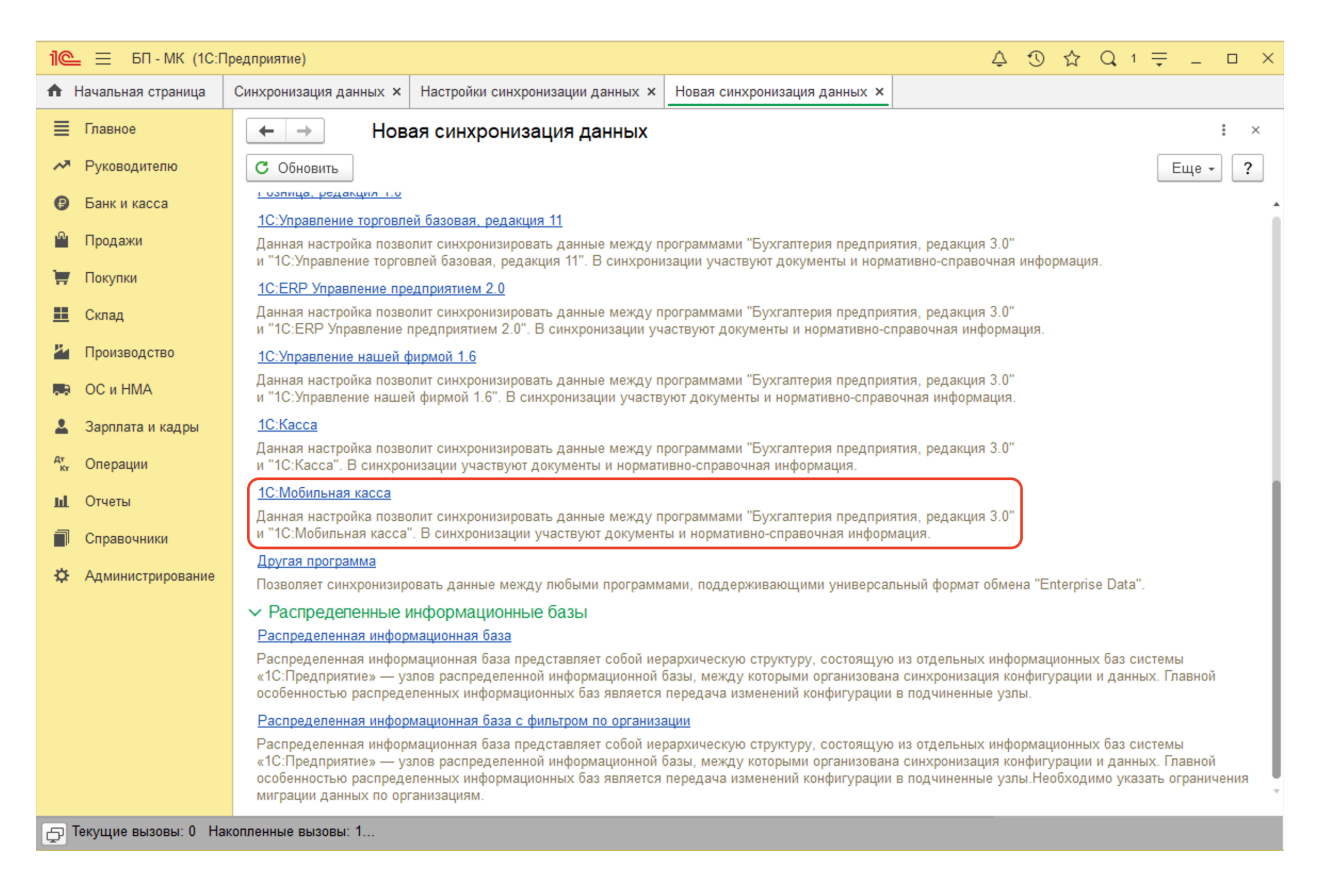

2) Запустить настройку параметров подключения.

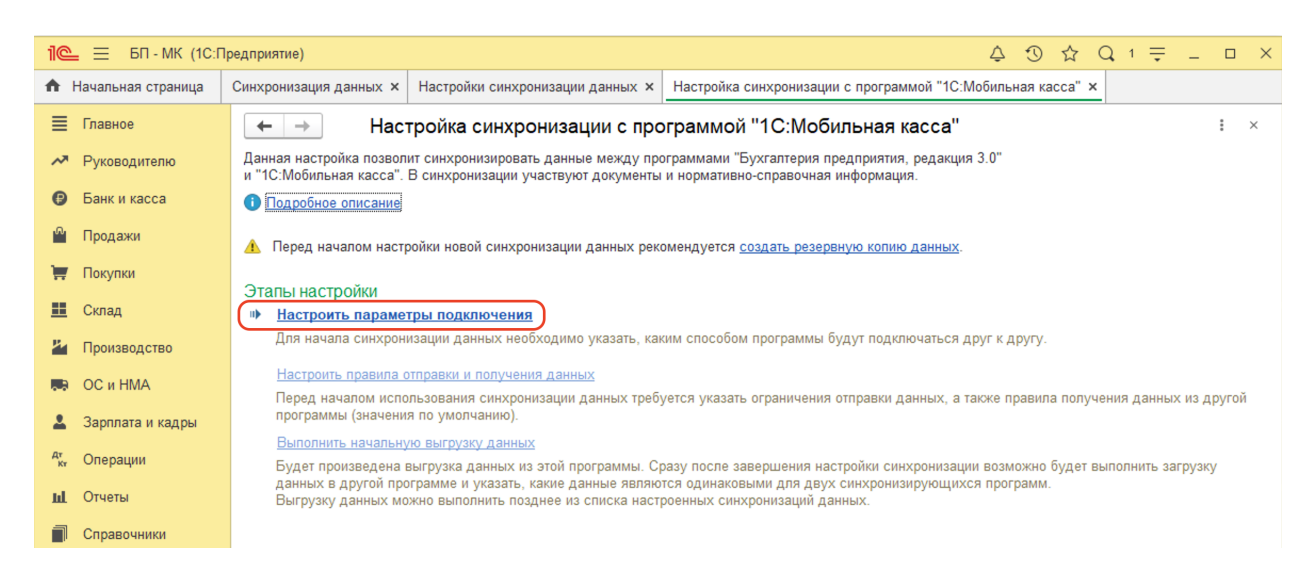

#### 3) Установить флаг на **Синхронизация данных через файл, без подключения к другой программе** и нажать **Далее.**

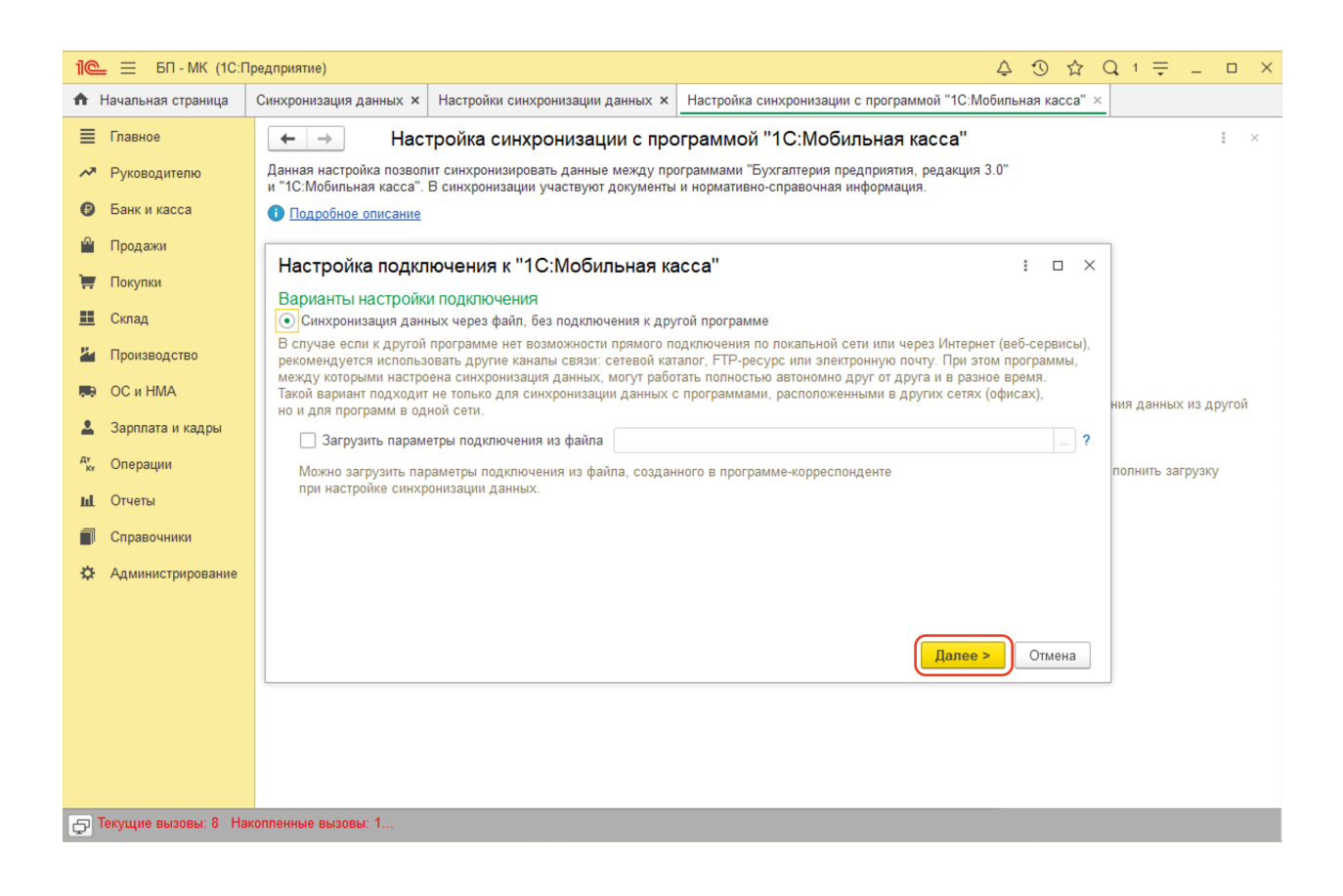

4) Установить флаг **Использовать локальный или сетевой каталог для синхронизации данных.**

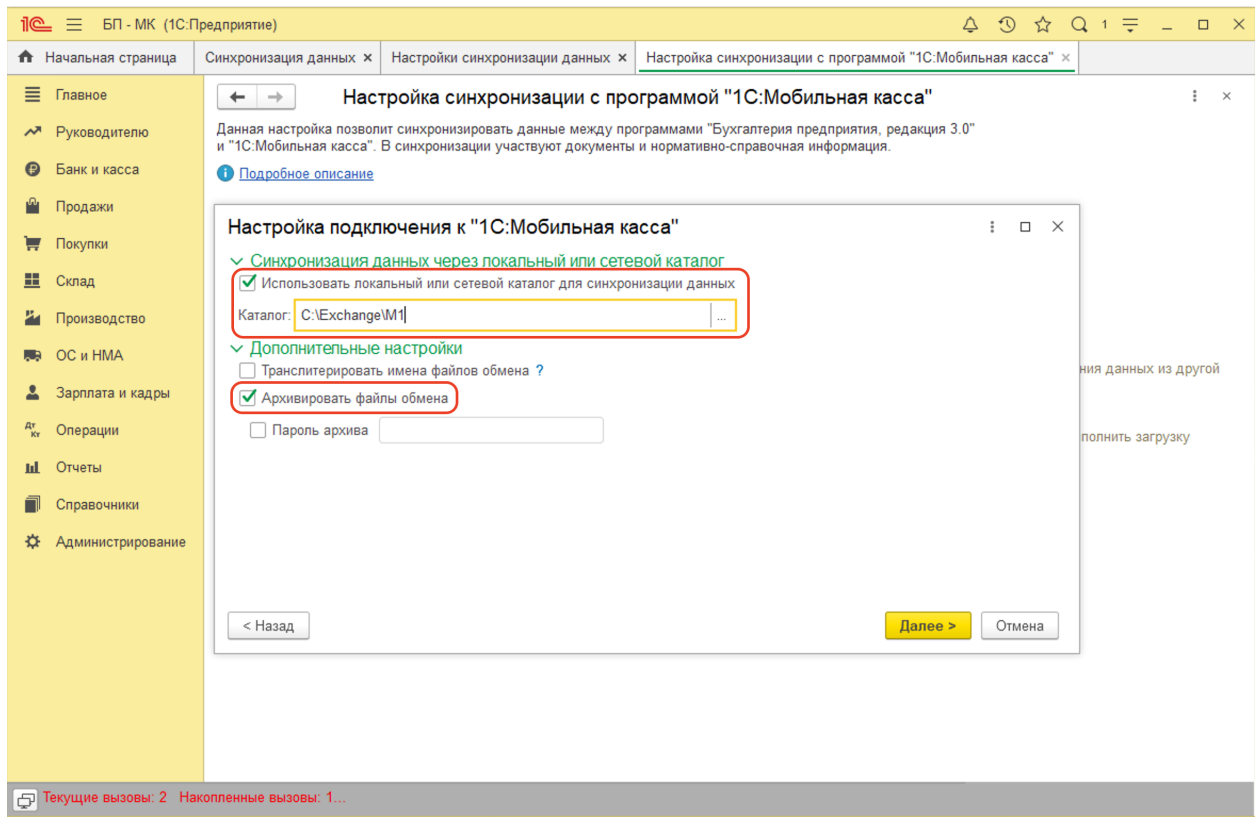

#### Выбрать **Каталог** – локальный или Яндекс.Диск.

Для каждого подключаемого приложения 1С:Мобильная касса должен быть выделен отдельный каталог.

#### Установить флаг **Архивировать файлы обмена**

Примечание. 1С:Мобильная касса поддерживает только архивные zip-файлы обмена (без пароля).

Нажать **Далее.**

5) Установить **Префикс** для 1С:Мобильная касса.

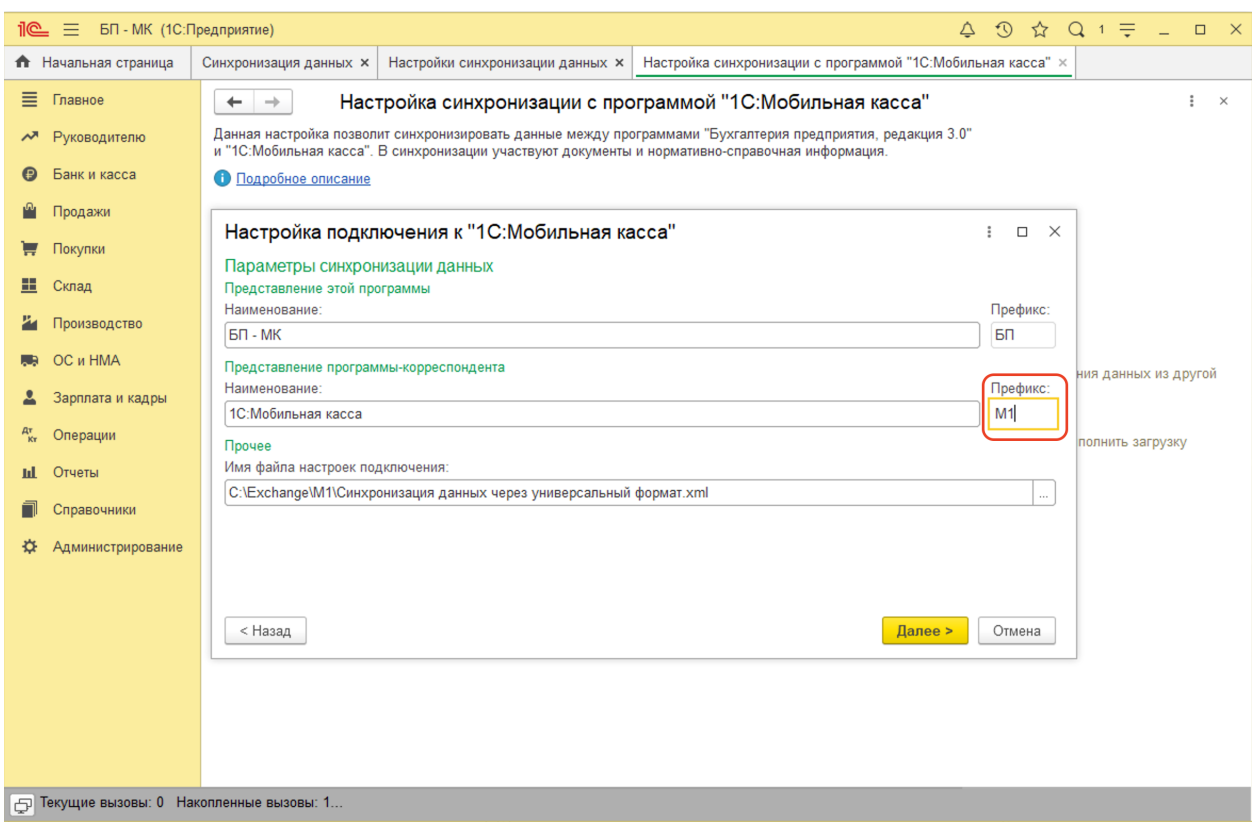

Убедитесь в имени файла настроек подключения, имя должно быть: *Синхронизация данных через универсальный формат.xml*.

Нажать **Далее → Готово.**

После создания настройки в каталоге обмена будут сохранены два файла:

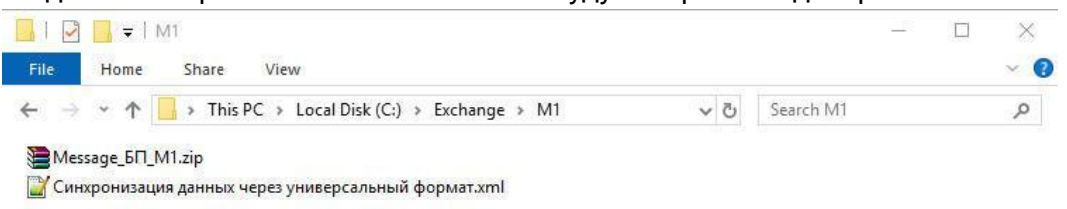

Для продолжения настройки необходимо перейти в приложение **1С:Мобильная касса.**

## **Настройка в 1С:Мобильная касса**

1) Заполнить сведения об организации **Меню → Настройки → Организация.**

Обязательно заполнить **ИНН** и **КПП**. Значения **ИНН** и **КПП** должны совпадать с введенными значениями в 1С:Бухгалтерия предприятия. Также обязательно необходимо заполнить поле **Наименование**, оно должно полностью совпадать с Наименованием организации в 1С:Бухгалтерия предприятия для которой настраивается обмен.

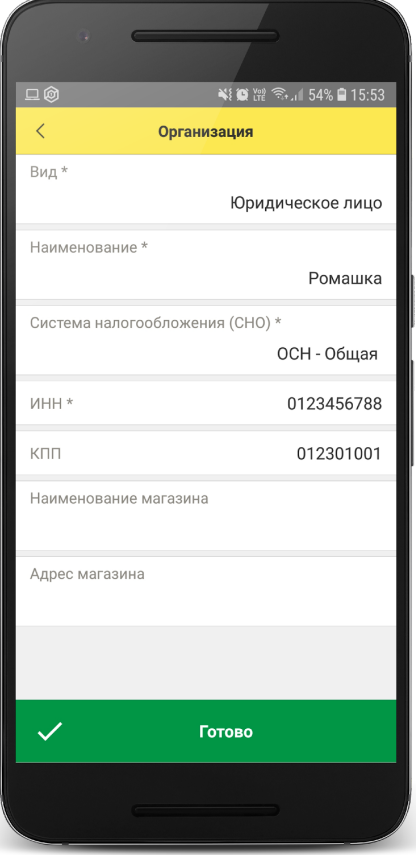

2) Установить флаг **Синхронизация Меню → Настройки → Синхронизация.**

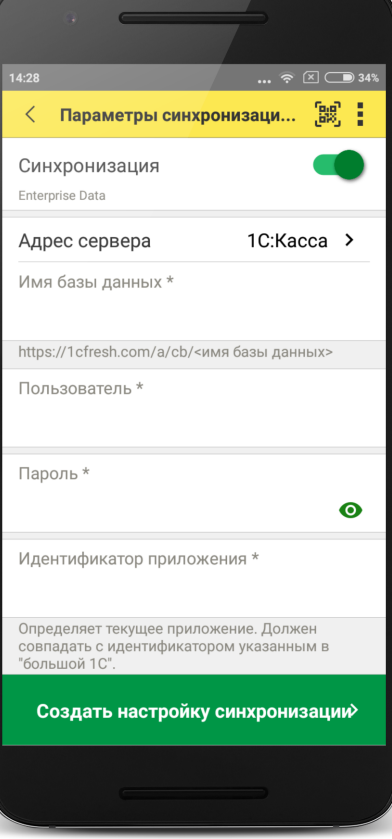

3) Установить в **Меню формы** (три точки) **→ Канал обмена → Файл.**

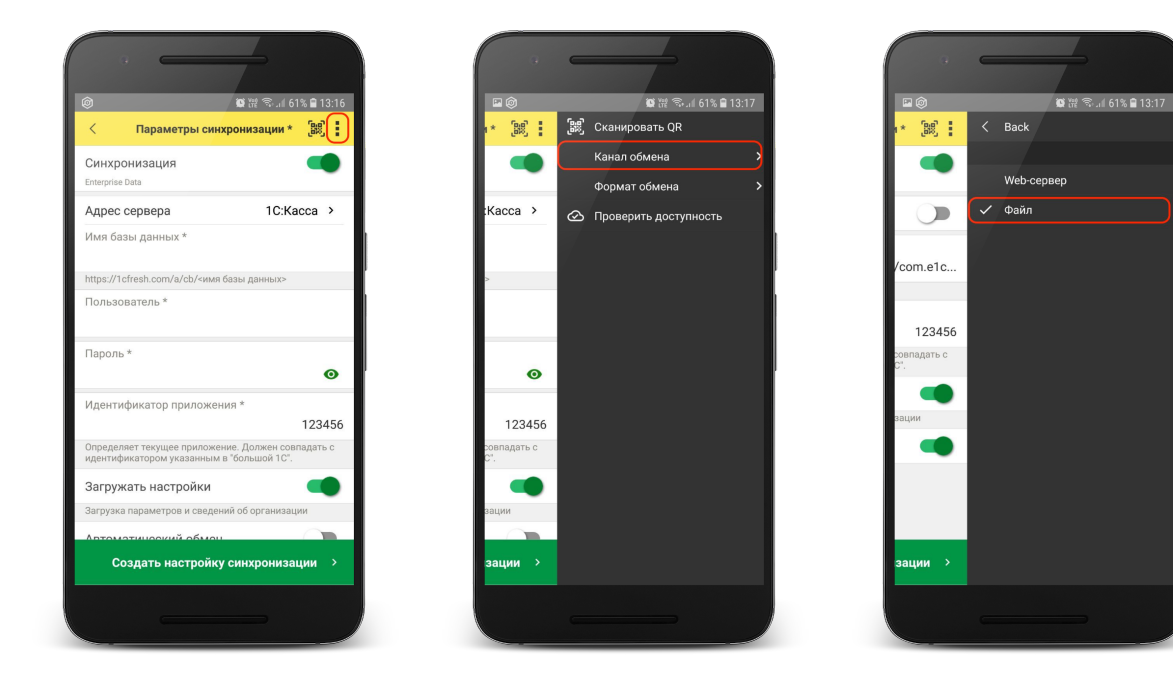

#### 4) Определить каталог обмена

Каталогом обмена может служить:

- каталог в облаке Яндекс.Диск (рекомендуется) (см. 4.1);
- локальный каталог в памяти мобильного устройства (см 4.2).

4.1) Настройка каталога Яндекс.Диск.

Установить флаг **Обмен через Яндекс.Диск** и перейти в **Авторизация Яндекс.Диск.**

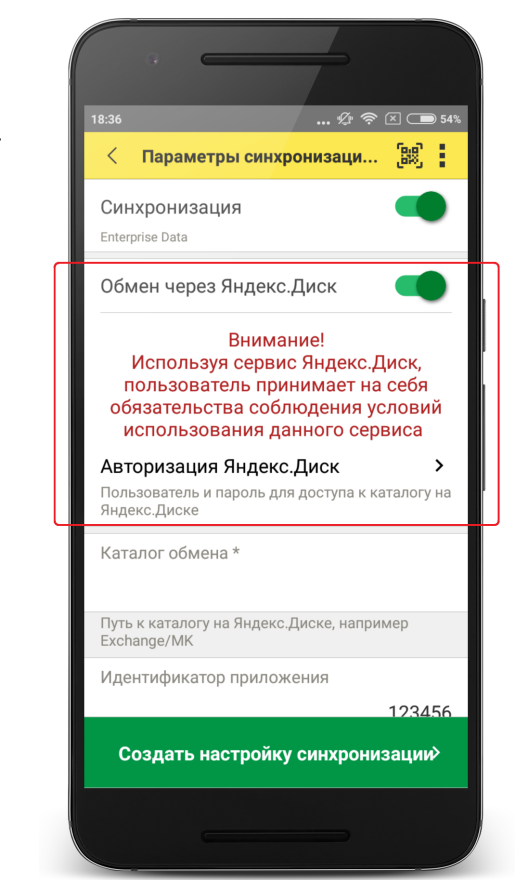

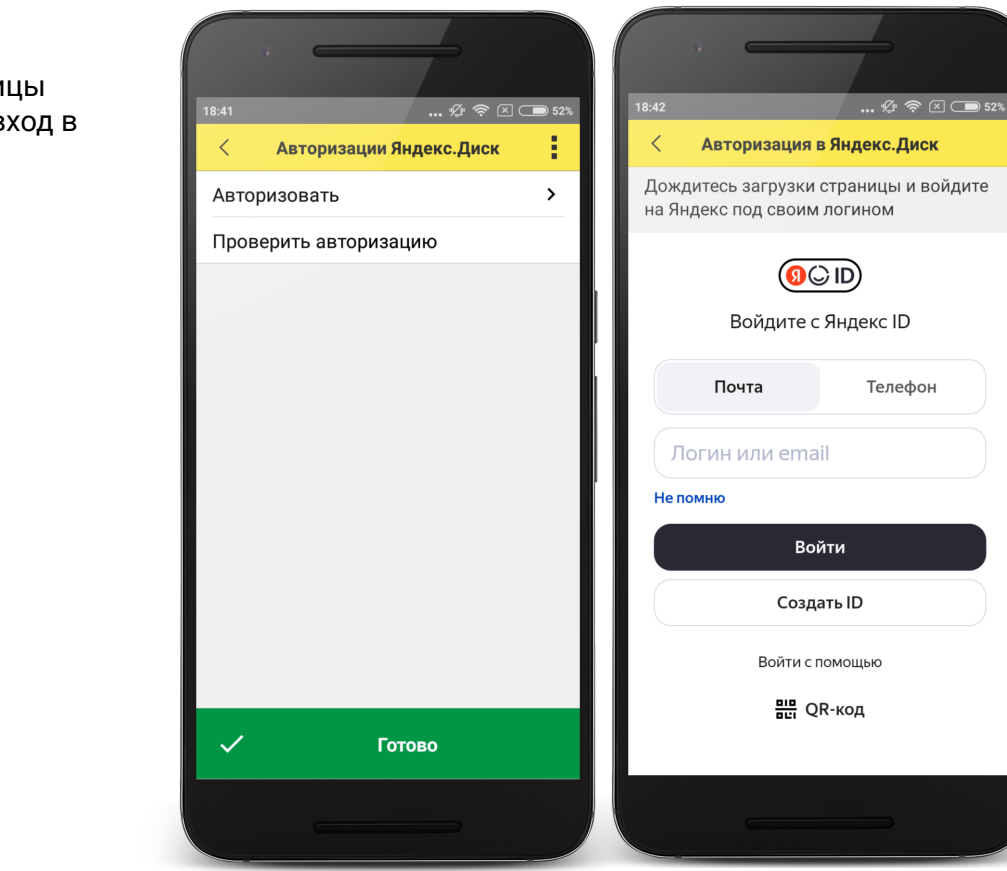

#### Нажать **Авторизовать.**

Дождаться загрузки страницы авторизации и выполнить вход в аккаунт Яндекс.Диск. Затем нажать **Готово**.

**Каталог обмена** – путь к каталогу обмена из корневого каталога на Яндекс.Диске.

В этом каталоге должны присутствовать файлы "Синхронизация данных через универсальный формат.xml" и zip-файл данных обмена "Message\_…" созданные из 1С:Бухгалтерия предприятия.

Примечание. Имя файла обмена зависит от установленных префиксов информационных баз, например, "Message\_БП\_M1.zip"

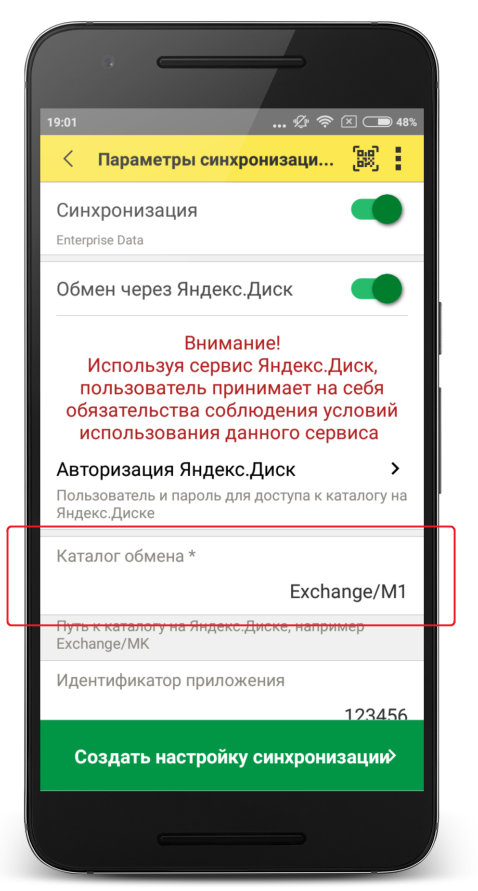

Проверить правильность указания данных авторизации и каталога на Яндекс.Диске можно через **Меню формы** (три точки) **→ Проверить доступность.**

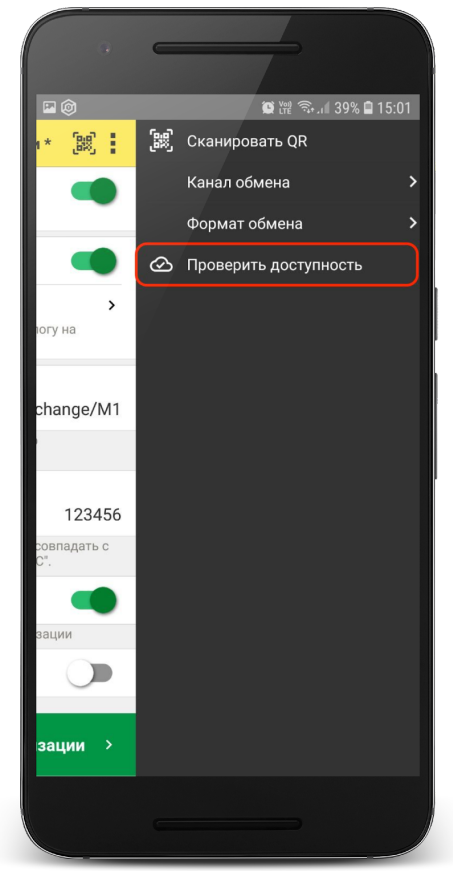

4.2) Настройка локального каталога

### В поле **Каталог обмена** автоматически подставится путь к файлам приложения

<внутренняя память>/Android/data/com.e1c.mobilecashbox/files

Примечание: наименование "mobilecashbox" может быть изменено в зависимости от поставки 1С:Мобильная касса (mobilecashboxmarket, mobilecashboxmultisoft).

Рекомендуется оставить путь каталога по умолчанию, но при необходимости его можно изменить.

В указанный каталог необходимо скопировать файлы "Синхронизация данных через универсальный формат.xml" и zip-файл данных обмена "Message\_…" созданные из 1С:Бухгалтерия предприятия.

Примечание. Имя файла обмена зависит от установленных префиксов информационных баз, например, "Message\_БП\_M1.zip".

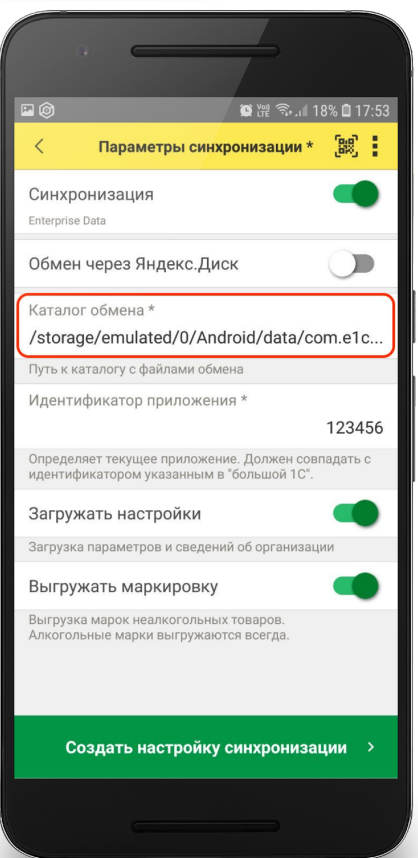

5) Заполнить поля

**Идентификатор приложения** – рекомендуется использовать уникальный набор цифр, например, номер ККТ.

**Автоматический обмен** – установить при необходимости (доступно только при использовании Яндекс.Диска).

**Выгружать маркировку** – установить при необходимости.

**Варианты выгрузки данных** – выбрать какие документы будут выгружаться в старшую конфигурацию (Отчет о продажах, Чеки или и то и другое).

#### 6) Нажать **Создать настройку синхронизации.**

При этом будет создан zip-файл выгрузки "Message\_…" из 1С:Мобильная касса в локальном каталоге или на Яндекс.Диске.

Примечание. Имя файла обмена зависит от установленных префиксов информационных баз, например, "Message\_M1\_БП.zip"

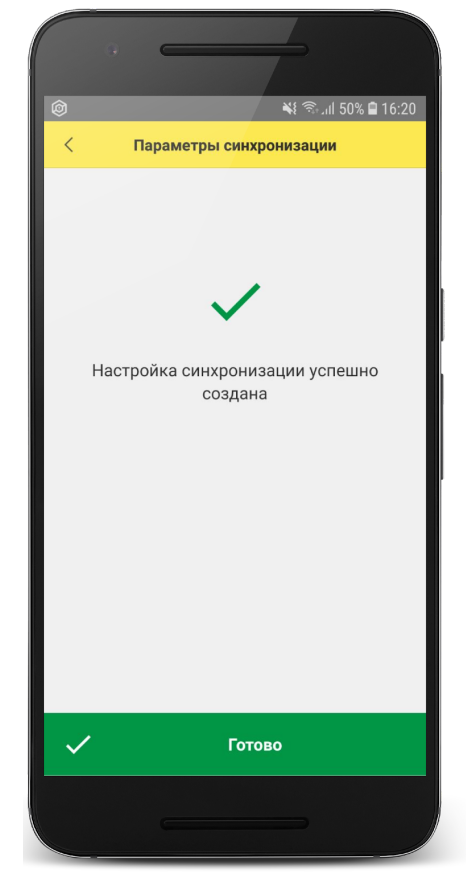

7) Если для обмена используется локальный каталог, то созданный на предыдущем шаге zip-файл выгрузки "Message", необходимо перенести на ПК с 1С:Бухгалтерия предприятия в указанный при настройке каталог.

Для продолжения настройки необходимо перейти в **1С:Бухгалтерия предприятия.**

## **Продолжение настройки в 1С:Бухгалтерия предприятия**

1) Проверить, что в каталоге обмена присутствует файл выгрузки из 1С:Мобильная касса

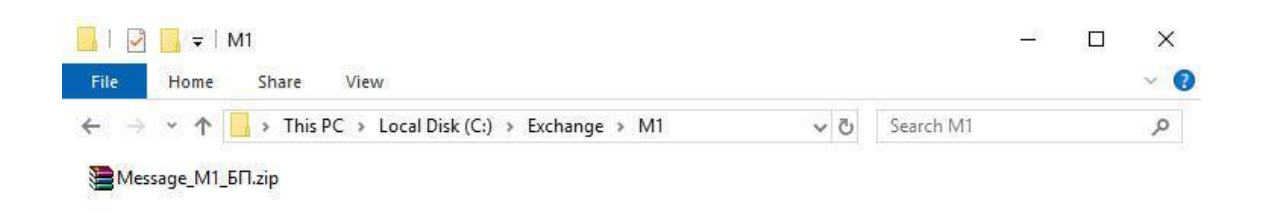

#### 2) Перейти в список **Настройки синхронизации данных Администрирование → Синхронизация данных → Настройки синхронизации.**

Открыть созданную настройку синхронизации и нажать **Настроить правила отправки и получения данных.**

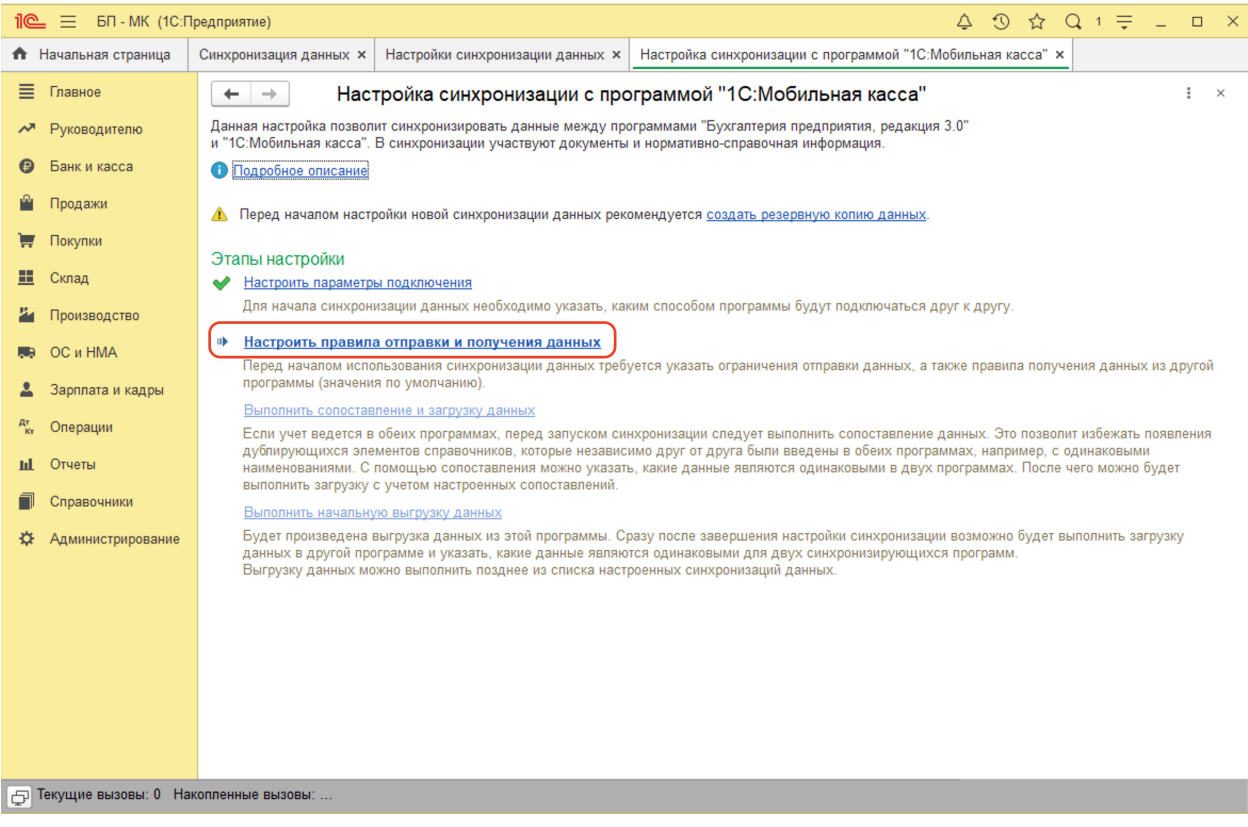

#### Настройка синхронизации 1С:Мобильная касса и 1С:Бухгалтерия предприятия

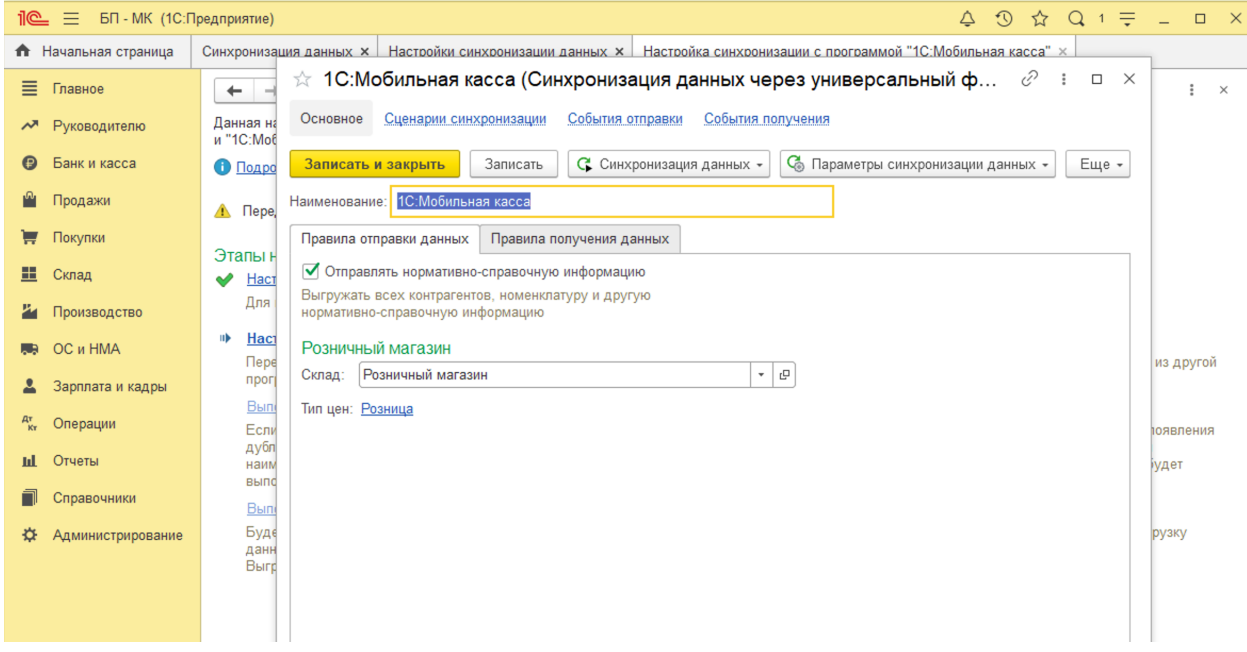

Заполнить **Склад** – по выбранному складу определяется тип цен, по которому будет выгружаться каталог товаров.

На выбранный склад будут загружаться **Отчеты о розничных продажах.** Доступны к выбору только склады с типом **Розничный магазин**.

Нажать **Записать и закрыть.**

#### 3) Нажать **Выполнить сопоставление и загрузку данных.**

4) Нажать **Выполнить начальную выгрузку данных.**

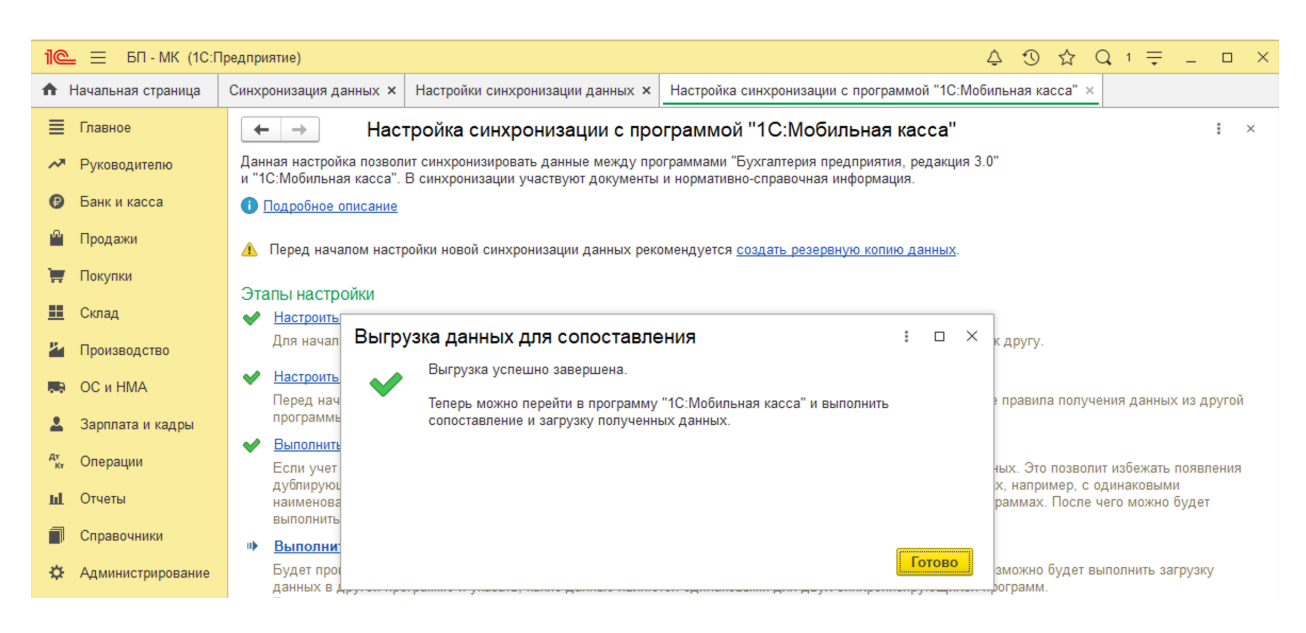

Настройка синхронизации через файлы завершена.

### **Запуск синхронизации**

Запуск синхронизации осуществляется поочередно из программ 1С:Бухгалтерия предприятия и 1С:Мобильная касса.

#### **Запуск синхронизации в 1С:Бухгалтерия предприятия**

Перейти **Администрирование → Синхронизация данных → Настройки синхронизации** и нажать **Синхронизировать** для выбранной настройки синхронизации. Так же можно настроить автоматическую синхронизацию по расписанию через **Еще → Сценарии синхронизация данных.**

## **Запуск синхронизации в 1С:Мобильная касса** На **начальной странице** или из **Меню → Настройки → Сервисные операции → Синхронизация.** Первая синхронизация может занять продолжительное время. Будет полностью загружен справочник товаров.

Если включен автоматический обмен, то синхронизация будет запускаться:

- при запуске приложения;
- после закрытия смены;
- через 5 минут после последней синхронизации.

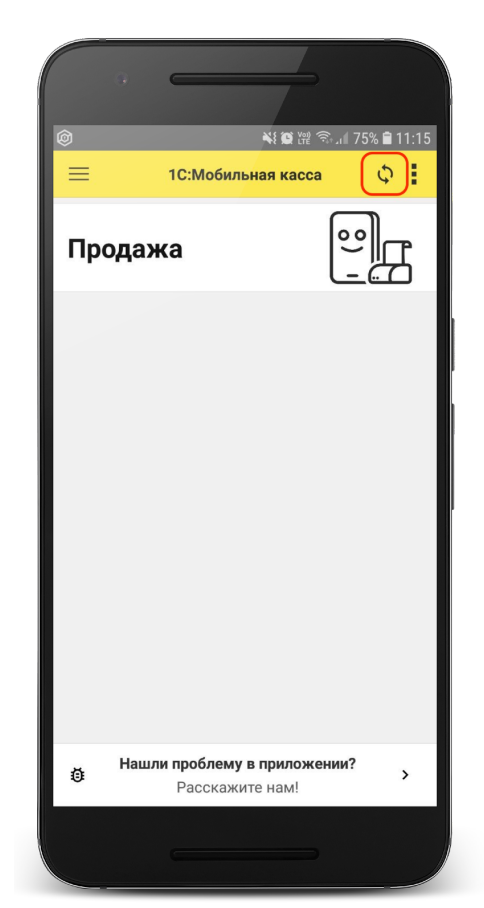

## <span id="page-20-0"></span>Данные синхронизации

В 1С:Мобильная касса загружаются:

- товары (штрихкоды и цены).

Из 1С:Мобильная касса выгружаются:

- чеки ККМ;
- отчеты о розничных продажах (только по закрытой смене).

В 1С:Бухгалтерия предприятия данные о продажах загружаются в документ **Отчет о розничных продажах**.

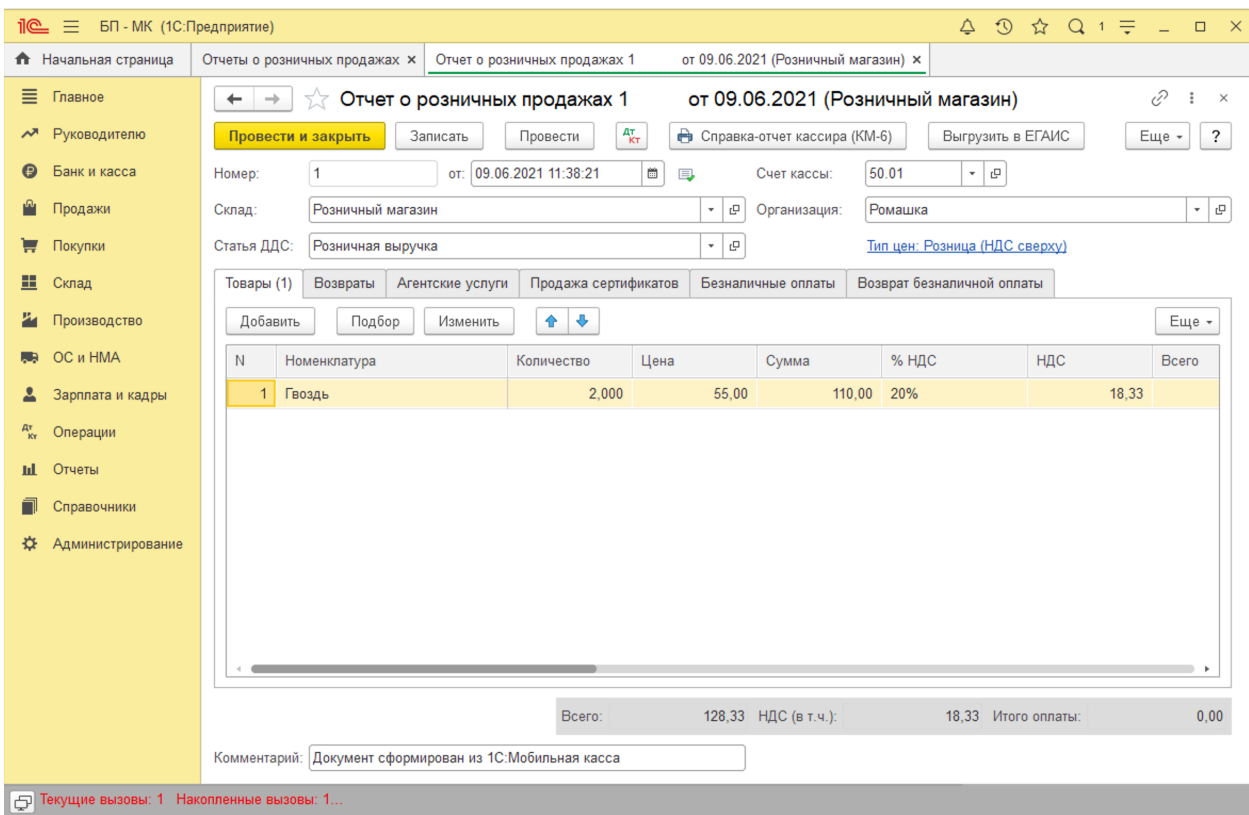